# 時間管理設定

### 版本記錄

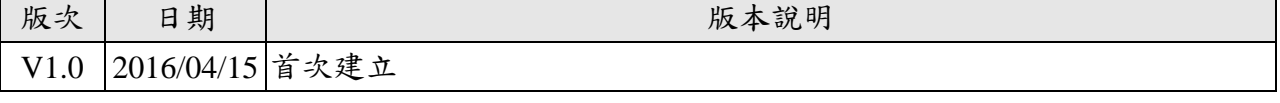

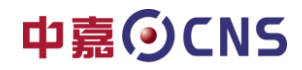

製作單位:工程部 機密等級:□機密 ■一般 □敏感 □密件

### 目錄

## **Hitron CGN4**

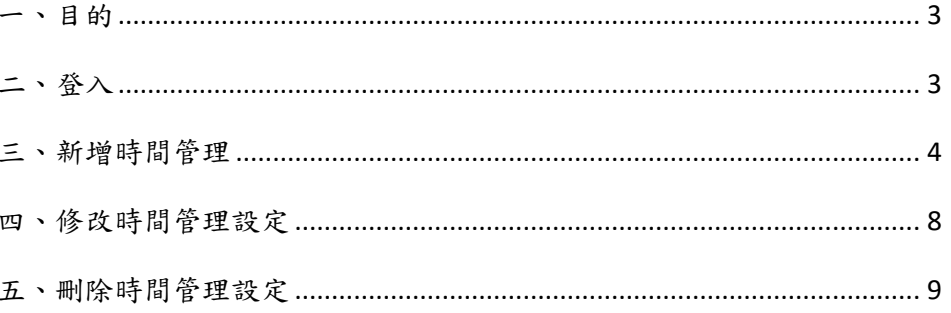

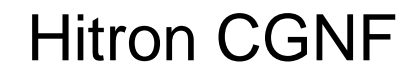

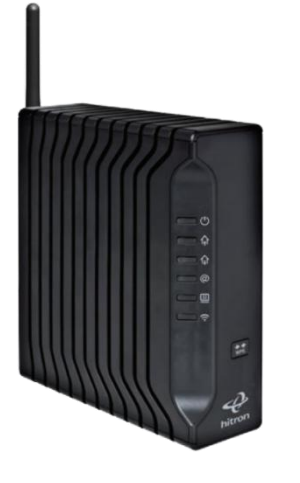

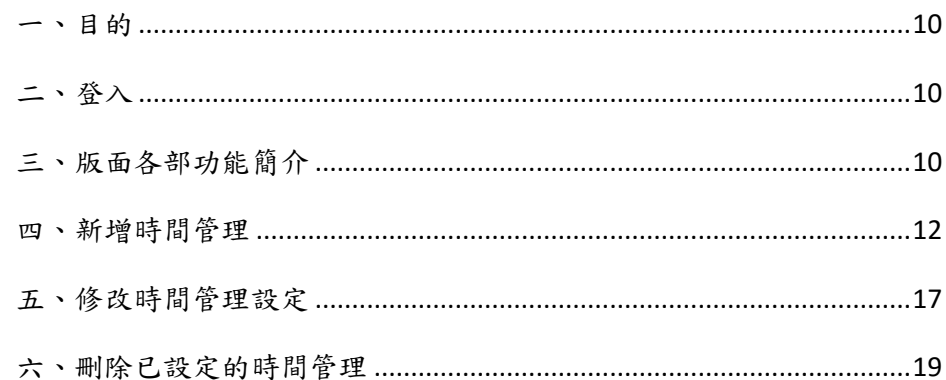

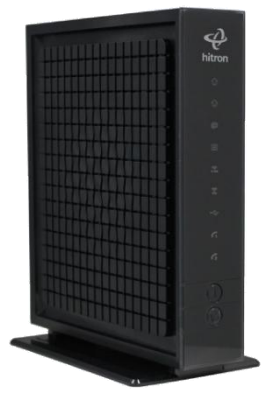

製作單位:工程部 機密等級:□機密 ■一般 □敏感 □密件

<span id="page-2-0"></span>一、目的:

便利客戶自行管控家中網路設備上線時段。

<span id="page-2-1"></span>二、登入:

2.1 利用瀏覽器開啟網頁,網址列輸入 192.168.100.1 或 192.168.0.1 帳號:time 密碼:password。

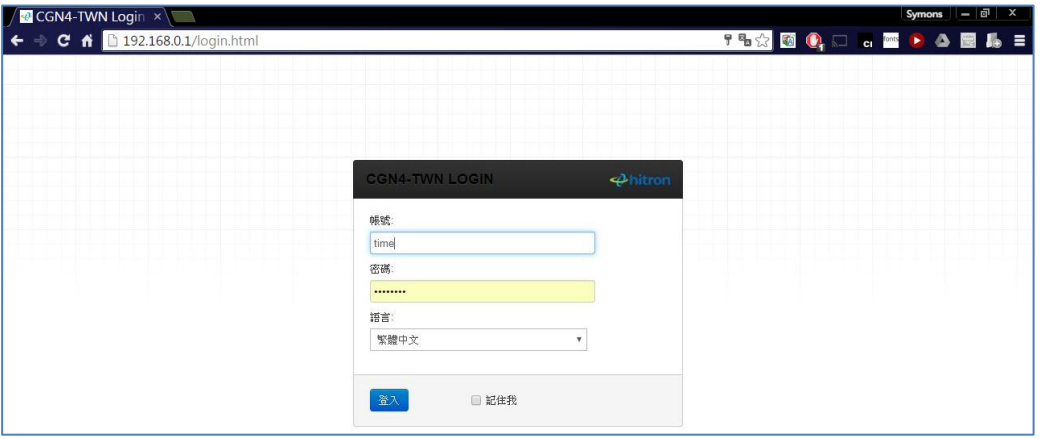

2.2 登入後建議先修改登入密碼

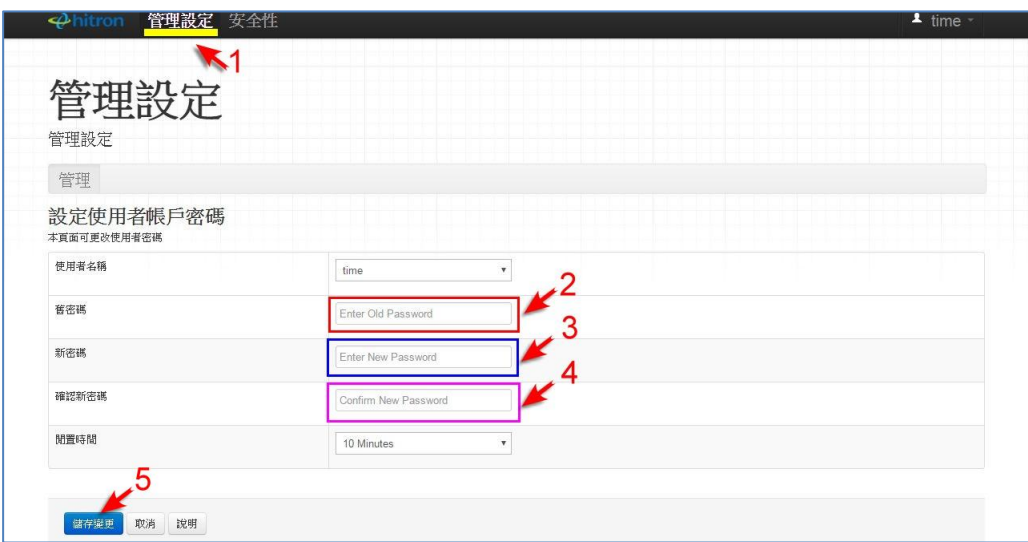

- 步驟 1. 點選管理設定進入密碼修改。
- 步驟 2. 輸入目前的舊密碼 "password"

步驟 3. 輸入新密碼。

- 步驟 4. 再依次輸入新密碼 (不要用複製方式)。
- 步驟 5 點選儲存變更就存檔完成。

# r.

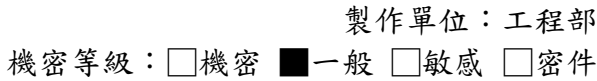

#### <span id="page-3-0"></span>三、新增時間管理:

3.1 新增設定限制連線:

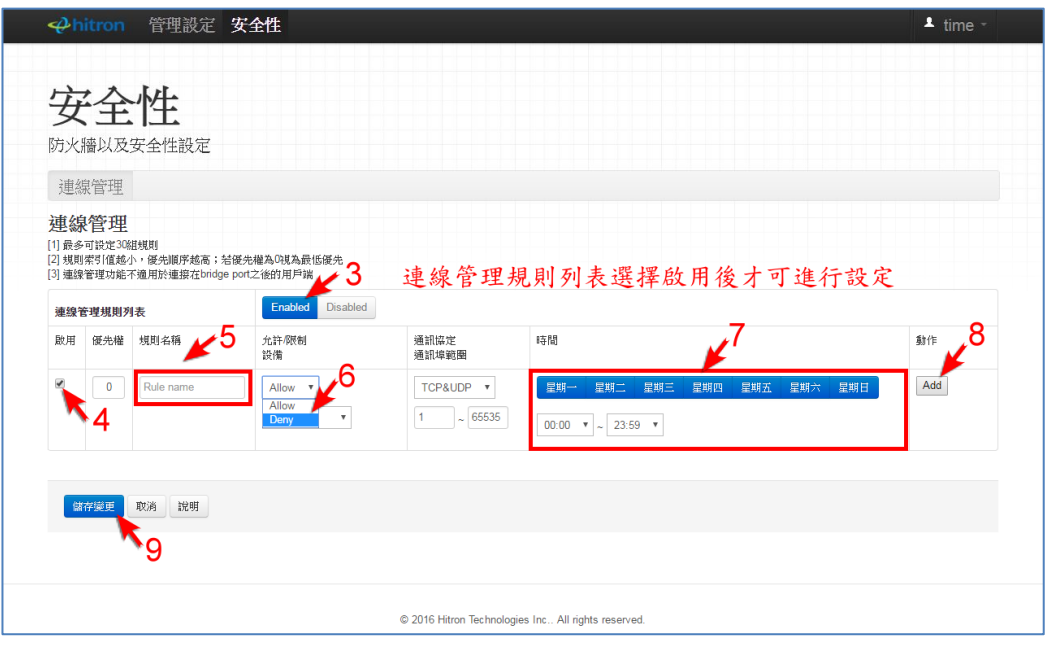

- 步驟 3. 啟用連線管理規則列表按鍵 Enabled Disabled 。 未啟用將無法進行設定新增 Enabled Disabled 。 Enabled(啟用) Disabled(關閉) (藍色表選擇此功能) 步驟 4. 啟用連線管理規則列表勾選此規則為啟用 步驟 5. 設定規則名稱,名稱可設定數字或英文名稱。 步驟 6. 允許拒絕選項請選擇拒絕 (DENY) Deny v 步驟 7. 選擇要限制的周期(藍色表此功能啟用),下拉選擇每日開起訖時間。
- 步驟 8. 點選 Add 加入本限制條件。
- 步驟 9. 設定完成後必須點選 輔理 储存後這一筆資料才算完成。

製作單位:工程部

機密等級:□機密 ■一般 □敏感 □密件

注意:如果設定完成後未點選加入就直接點選 儲存變更就會跳出警告訊息。 只要重做步驟 8 ~步驟 9 即可。

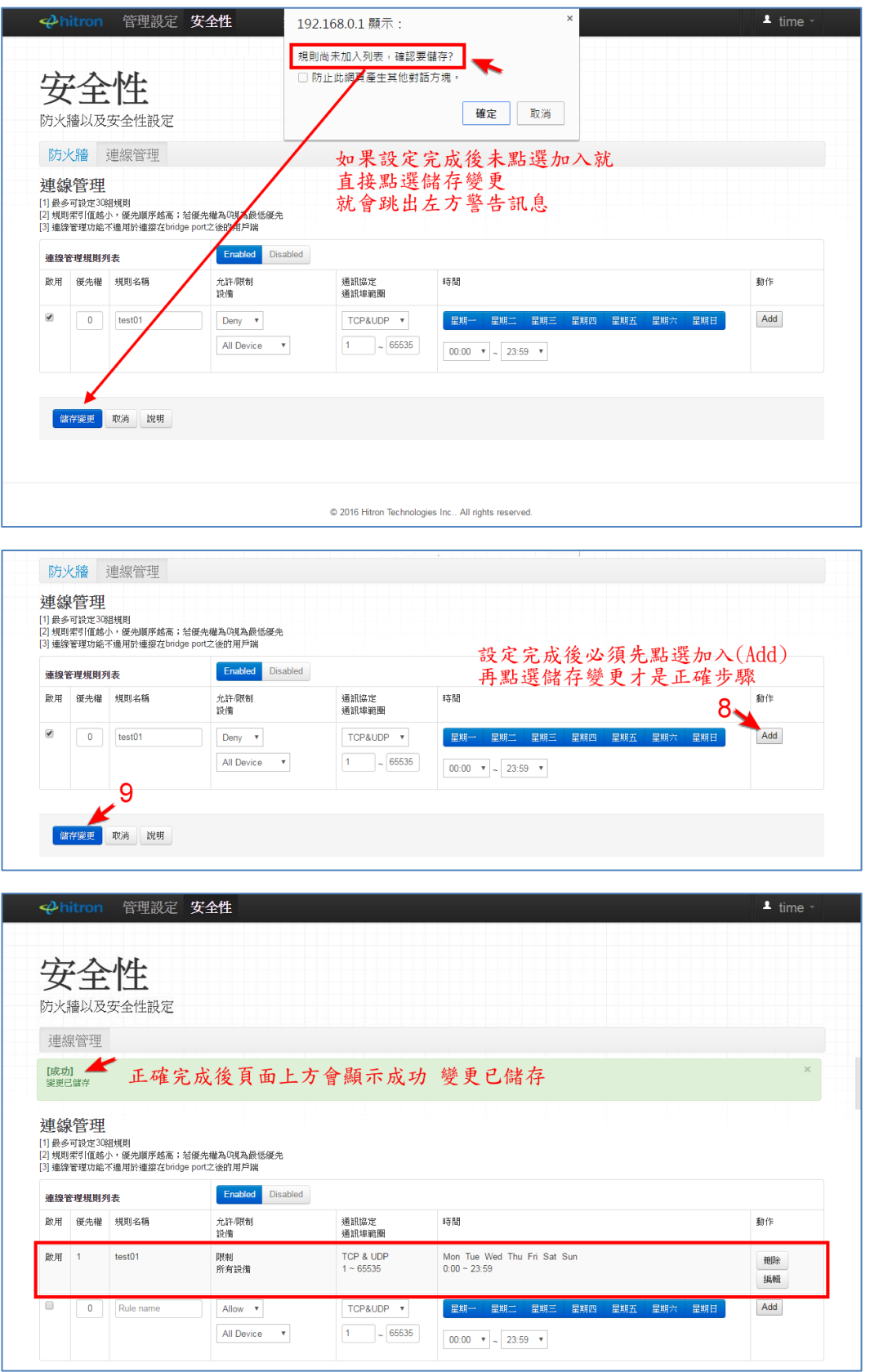

# r.

製作單位:工程部 機密等級:□機密 ■一般 □敏感 □密件

3.2 使用者無法上網或網路突然中斷時,為確定是否因為受時間管理限制所造成可開啟中嘉官 網頁面 http://www.cns.net.tw,如果顯示下列畫面表示目前時段在限制時間條件內,如 未顯示下列畫面可能是其他原因造成無法上網,請連絡有線電視客服人員。。

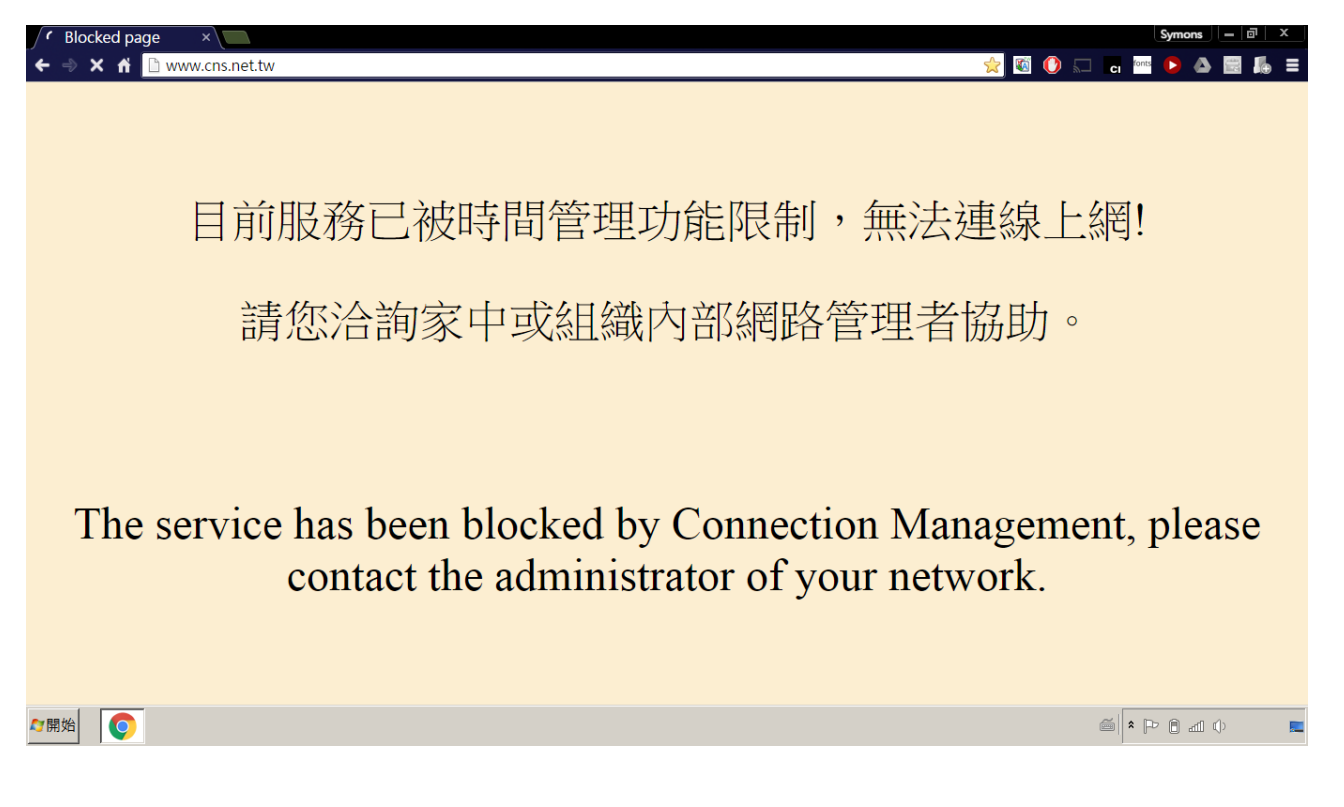

製作單位:工程部

機密等級:□機密 ■一般 □敏感 □密件

#### 3.3 跨日的設定方式:

3.4.1 時間管理的單一條件設定無法跨日期設定,例如要設定每天 23:00~02:00, 新增後 會顯示錯誤訊息 『時間範圍設定錯誤』。

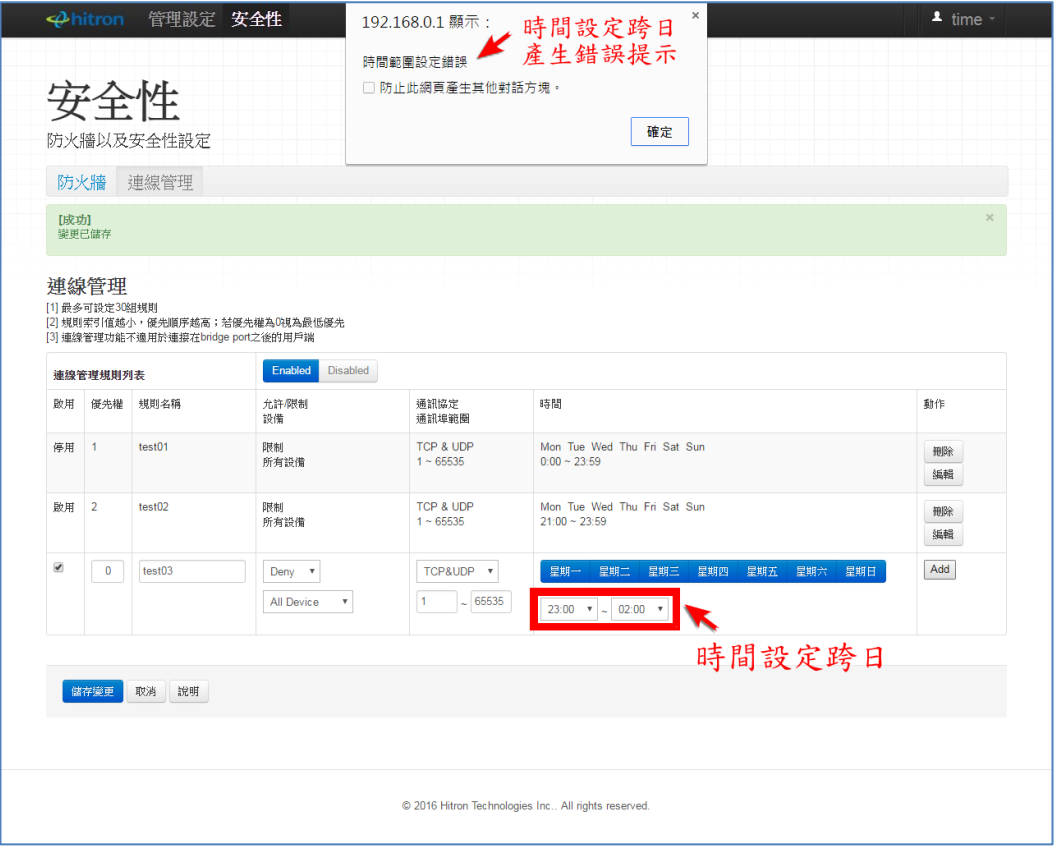

3.4.2 這種跨日的設定必須設成兩筆,第一筆資料為每日 23:00~23:59,第二筆資料為每日 00:00~02:00,設定方式同(3.2.5 設定方式)。

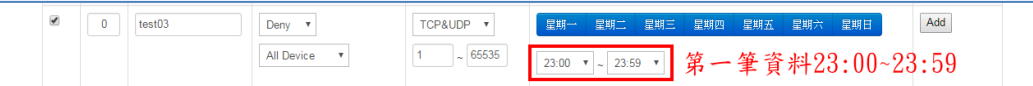

新增一筆資料重複章節 3.2 新增限制連線步驟 4 至步驟 6。 步驟 7. 選擇要限制的周期,下拉選擇每日開起訖時間為 23:00~23:59。 步驟 8. 點選 Add 加入本限制條件。 步驟 9. 設定完成後必須點選 儲禮運 完成儲存動作。

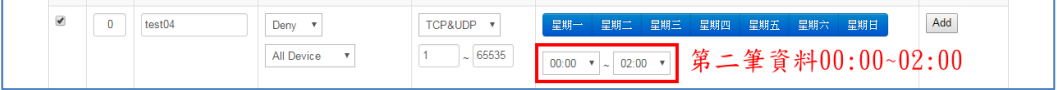

再新增一筆資料重複章節 3.2 新增限制連線步驟 4 至步驟 6。 步驟 7. 選擇要限制的周期,下拉選擇每日開起訖時間為 00:00~02:00。 再重複章節 3.2 新增限制連線步驟 8 至步驟 9,就完成了跨日限制的設定。

製作單位:工程部 機密等級:□機密 ■一般 □敏感 □密件

#### <span id="page-7-0"></span>四、修改時間管理設定:

#### 4.1 修改限制連線內容

4.1.1 直接點選右方的修改按鍵即可進行修改,本例要修改 test01 條件為周六、周日不進行 限制。

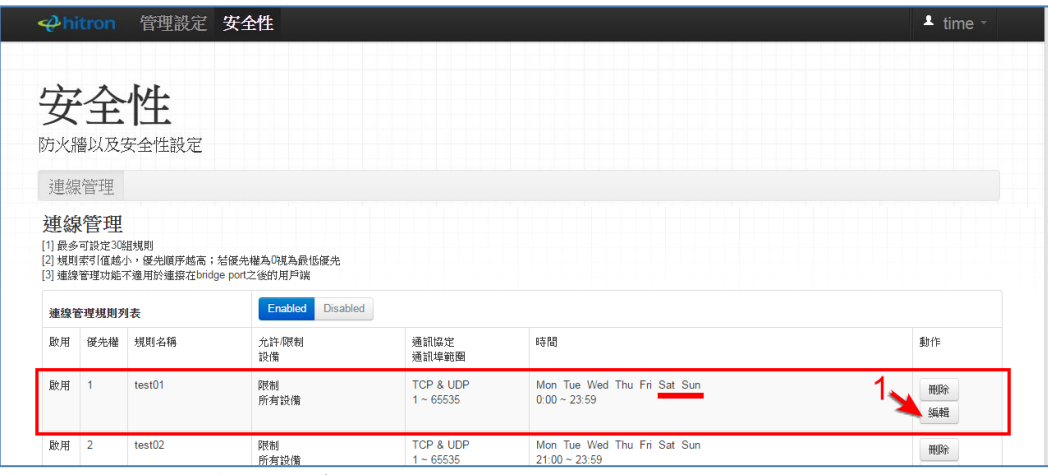

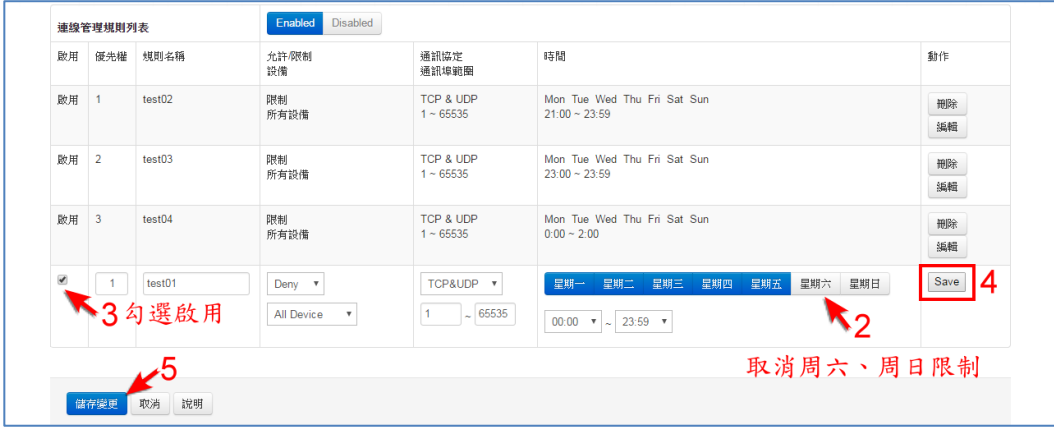

步驟 2. 點選星期六、星期日使其按鍵變為灰色就可取消周六、周日限制。 步驟 3. 啟用連線管理規則列表勾選此規則為啟用 | | | | |

步驟 4. 點選 Save Save 儲存變更條件。

步驟 5. 設定完成後必須點選 輔理 储存後這一筆資料才算修改完成。

步驟 1. 點選編輯進行修改。

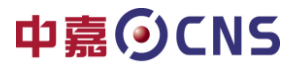

製作單位:工程部

機密等級:□機密 ■一般 □敏感 □密件

### <span id="page-8-0"></span>五、刪除時間管理設定

#### 5.1 刪除已設定的條件

5.1.1 先點選要移除條件的刪除按鍵即可刪除,然後記得點選儲存變更此項刪除才算完成。

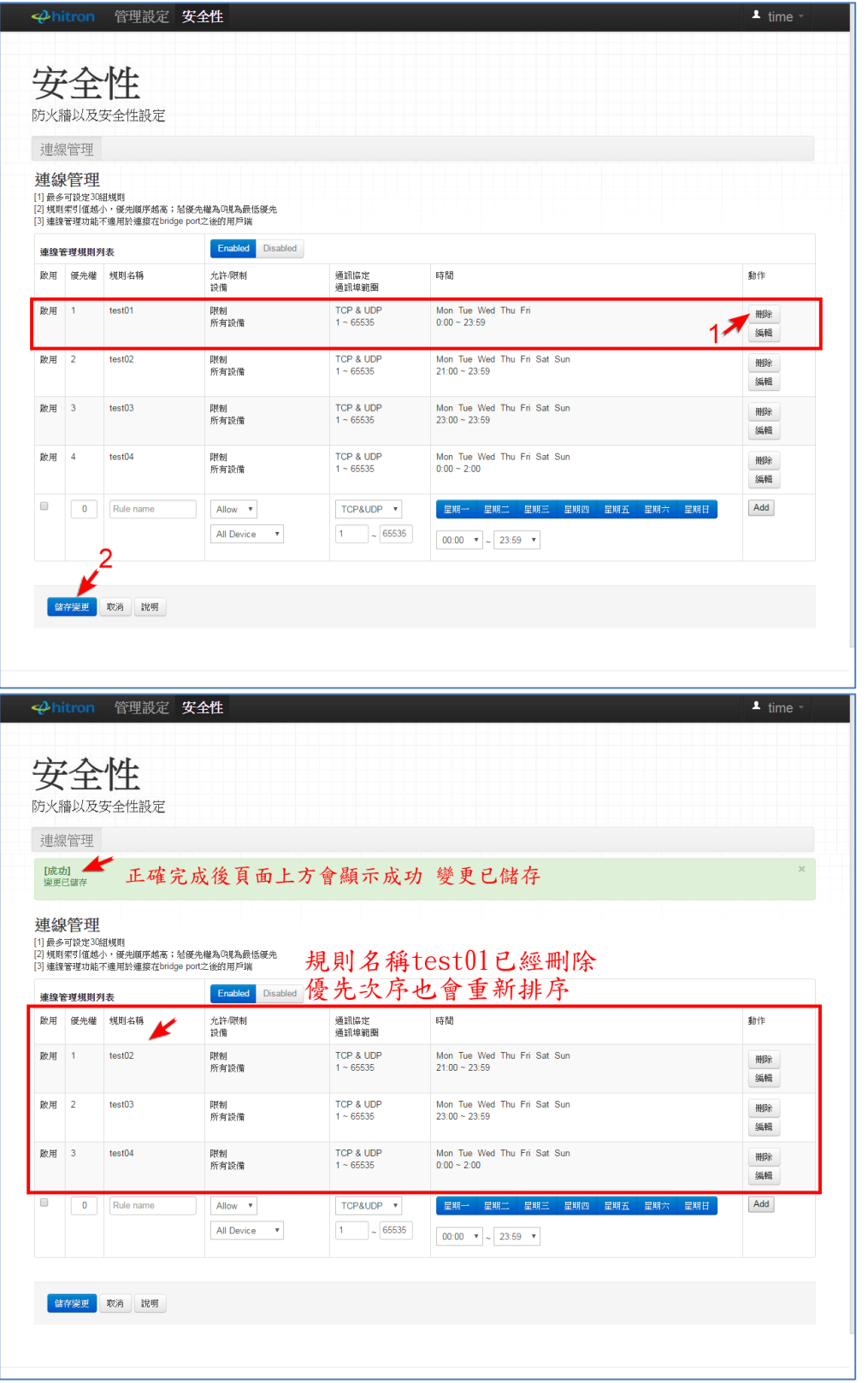

製作單位:工程部 機密等級:□機密 ■一般 □敏感 □密件

<span id="page-9-0"></span>一、 目的:

便利客戶自行管控家中網路設備上線時段。

- <span id="page-9-1"></span>二、 登入:
	- 2.3 利用瀏覽器開啟網頁,網址列輸入 192.168.100.1 或 192.168.0.1 帳號:time 密碼:password。

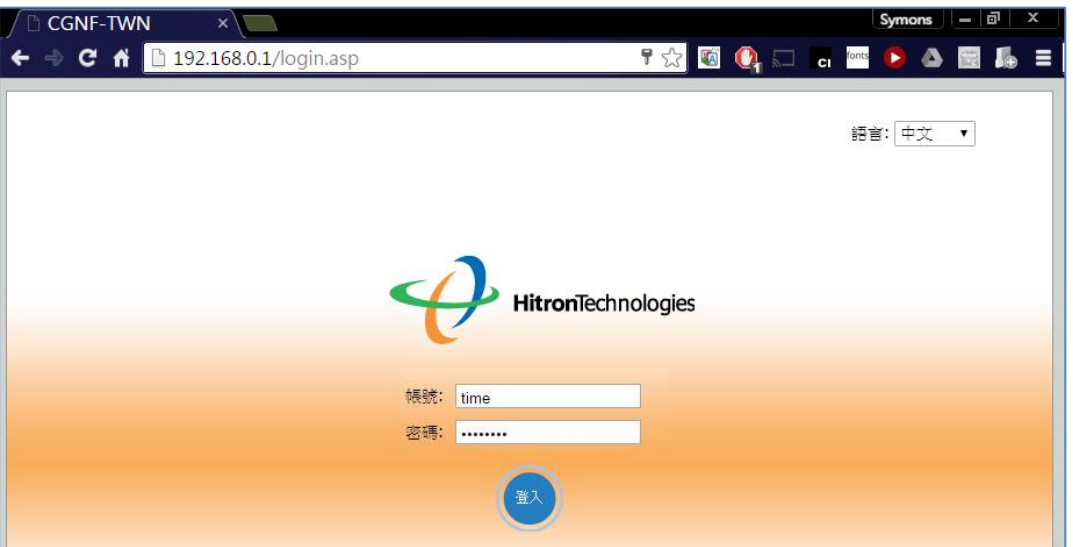

2.4 登入後建議先修改登入密碼

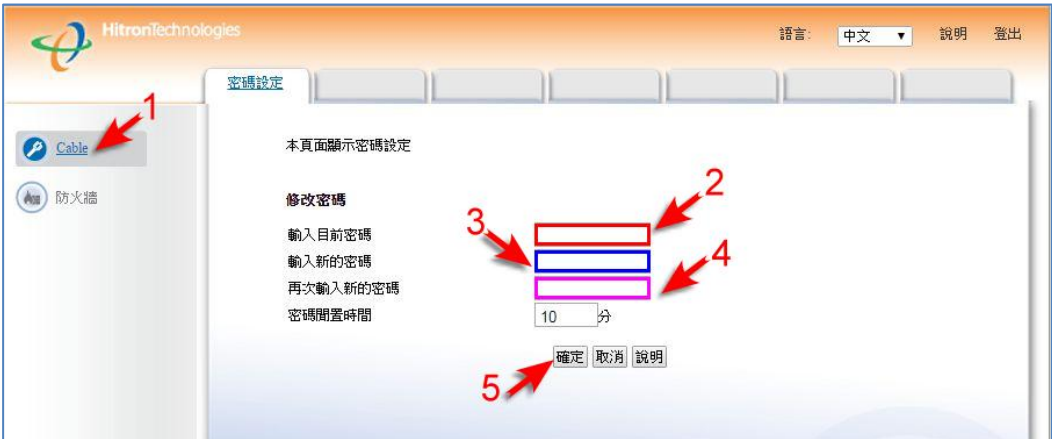

- 步驟 1. 點選 Cable 進入密碼修改。
- 步驟 2. 輸入目前的密碼 "password"

步驟 3. 輸入新密碼。

- 步驟 4. 再依次輸入新密碼(不要用複製方式)。
- 步驟 5 點選確定就存檔完成。

製作單位:工程部 機密等級:□機密 ■一般 □敏感 □密件

三、 版面各部功能簡介

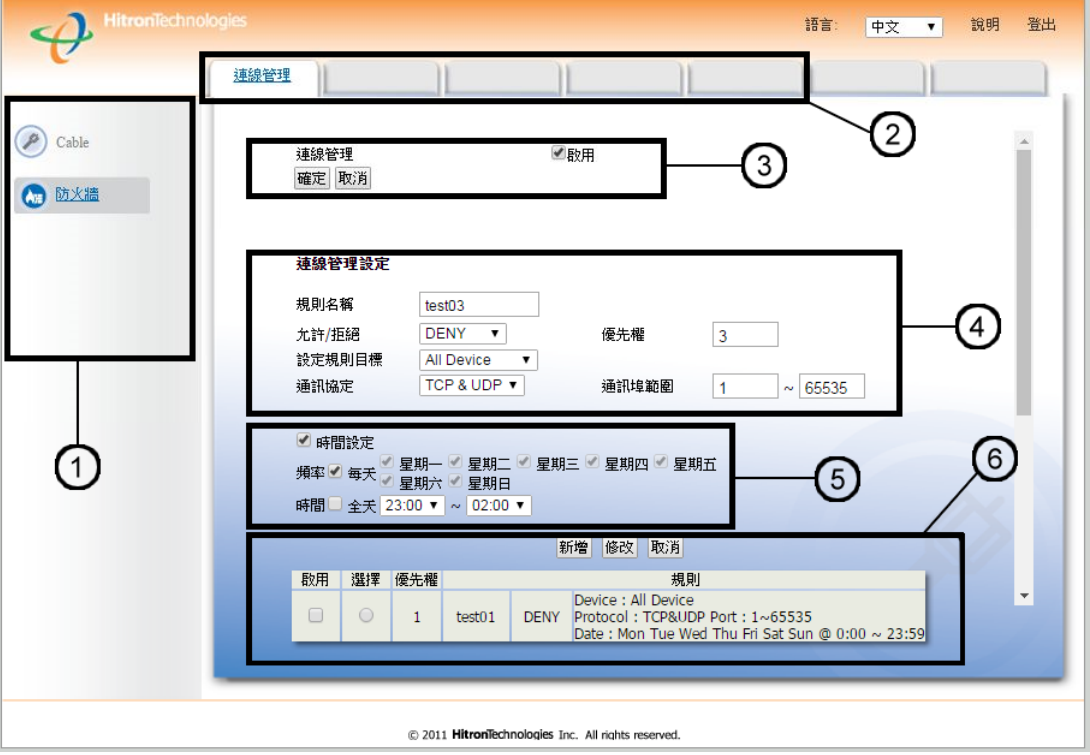

- ○<sup>1</sup> 主功能選單…………… 顯示 Cable 纜線數據機、區域網路、防火牆、無線網路設定。
- ○<sup>2</sup> 次功能選單…………… 依主功能選單開啟次要功能選項。
- ○<sup>3</sup> 連線管理總開關……… 開啟或關閉所有連線設定及運作功能。
- ○<sup>4</sup> 連線管理規則設定區… 設定連線規則。
- ○<sup>5</sup> 連線時間設定區……… 設定每一連線規則的運作周期及每日起訖時間。
- ○<sup>6</sup> 連線規則顯示區……… 已設定完成的規則會顯示在此列表內,新增、修改、刪除連線 管理,如需進行修改、刪除,必須先在此區選擇欲變更的項目(請參閱章節四、五)

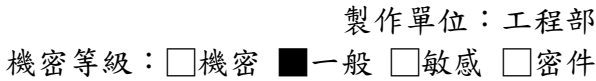

#### <span id="page-11-0"></span>四、新增時間管理:

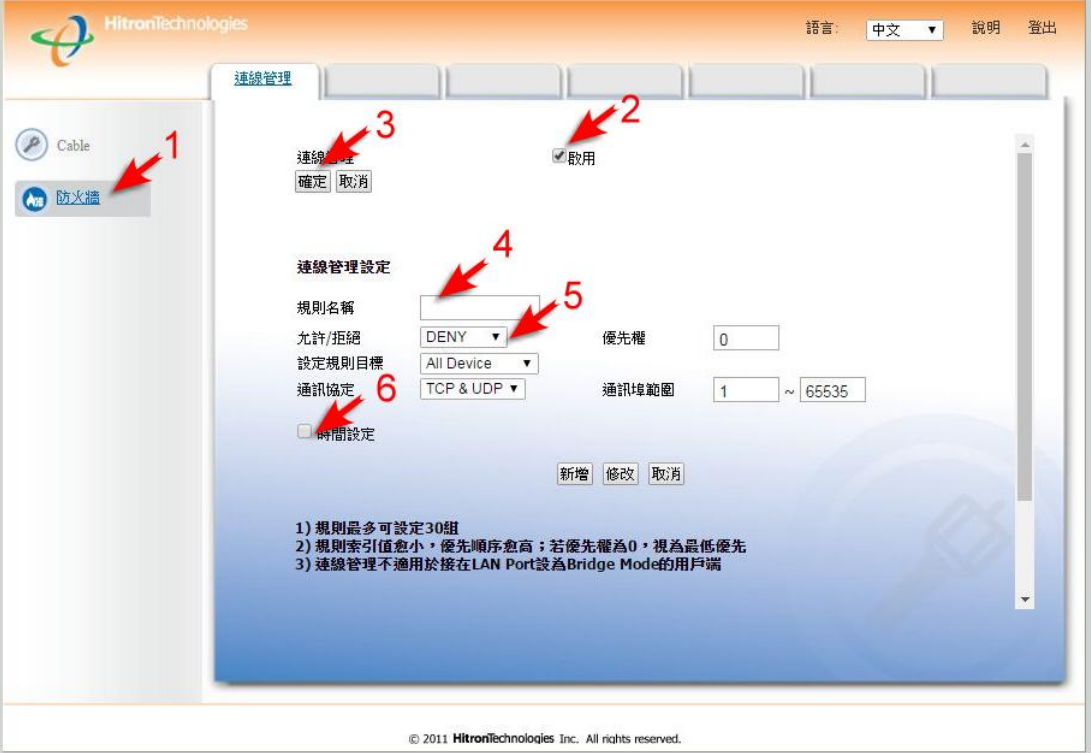

#### 4.1 新增一筆限制條件

- 步驟 1. 畫面左方主功能選單選擇 「防火牆」。
- 步驟 2. 勾選連線管理總開關內的啟用
- 步驟 3. 點選連線管理總開關內的 確定 按鍵存檔。
- 步驟 4. 設定規則名稱,名稱可設定數字或英文名稱。
- 步驟 5. 允許拒絕選項請選擇拒絕(DENY)。
- 步驟 6. 勾選時間設定■,設定運作周期及每日起訖時間。

製作單位:工程部

機密等級:□機密 ■一般 □敏感 □密件

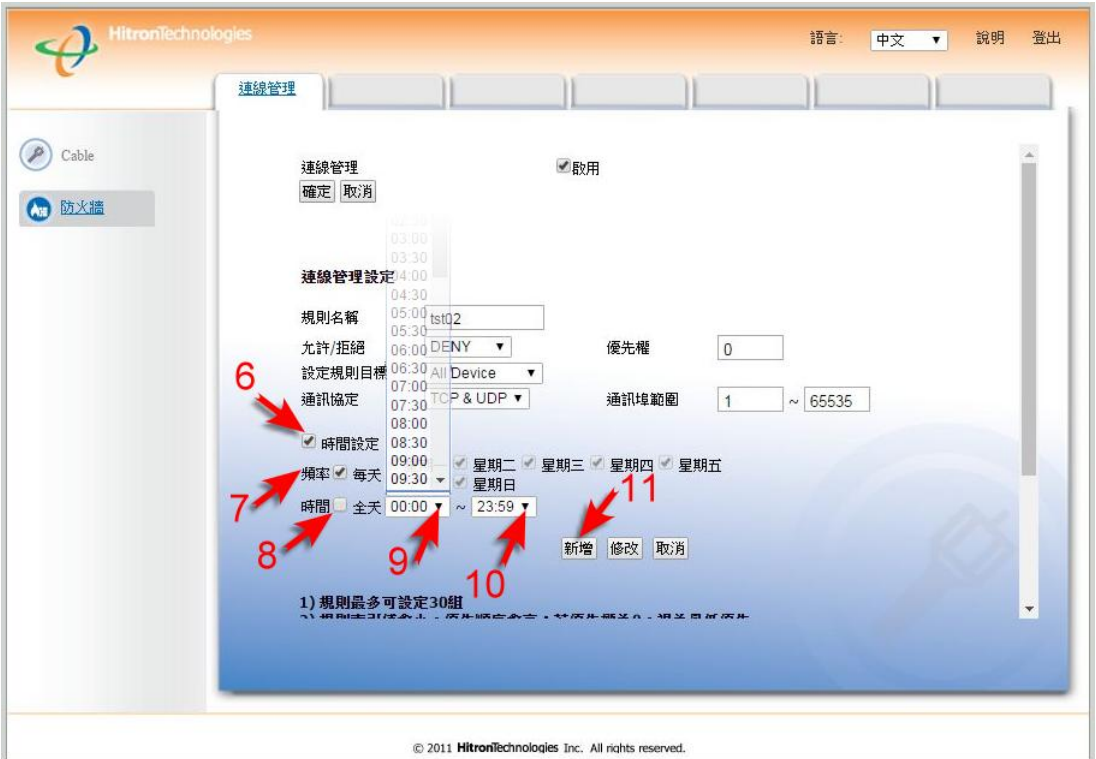

步驟 7. 勾選頻率設定2,勾選每周要限制上網的星期進行選擇。

步驟 8. 勾選時間設定 ,選擇全天或個別設定起訖時段。

步驟 9. 下拉選擇每日開始限制時間。

步驟 10. 下拉選擇每日結束限制時間。

步驟 11. 設定完成後必須點選 新增 儲存後必須勾選啟用這一筆資料才算完成。

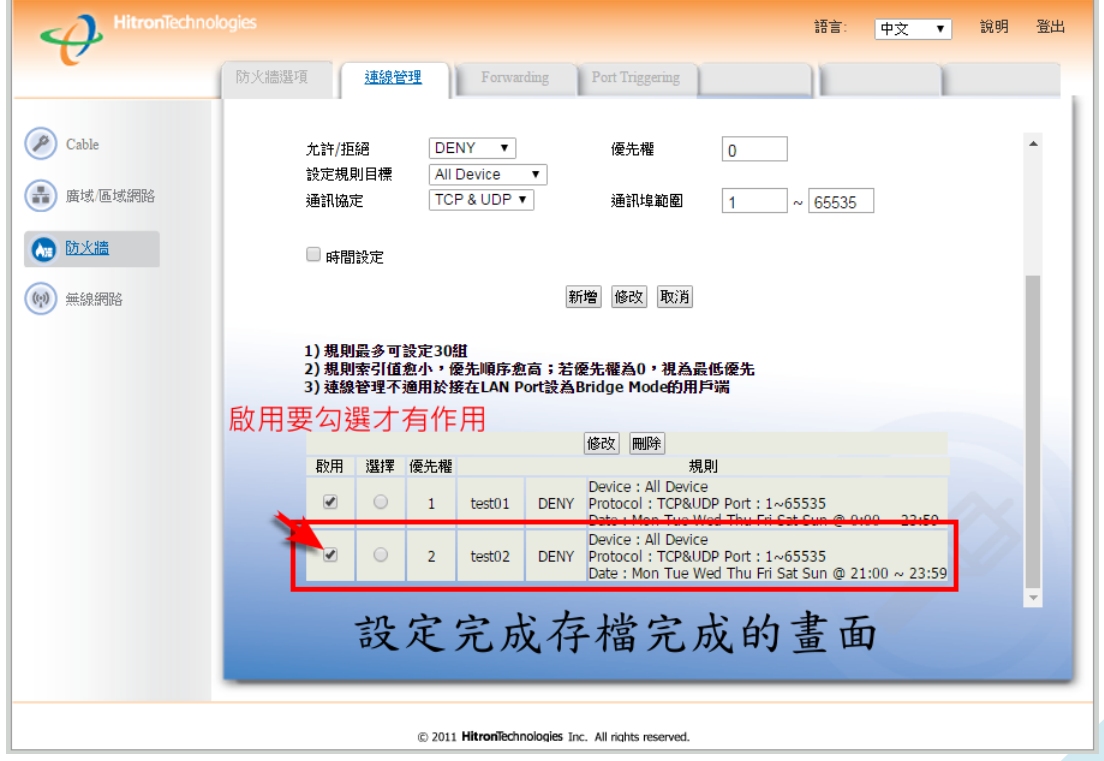

# r.

製作單位:工程部 機密等級:□機密 ■一般 □敏感 □密件

- 4.1.1 使用者無法上網或網路突然中斷時,為確定是否因為受時間管理限制所造成可開 啟中嘉官網頁面 [http://www.cns.net.tw](http://www.cns.net.tw/) ,如果顯示下列畫面表示目前時段在限制 時間條件內,如未顯示下列畫面可能是其他原因造成無法上網,請連絡有線電視 客服人員。
- 4.1.2 時間管理限制時段內管理者還是可以由內網 192.168.100.1 或 192.168.0.1 的頁面 進行管理及設定。

**ACCEPTED** X 1 mww.cns.net.tw 目前服務已被時間管理功能限制,無法連線上網! 請您洽詢家中或組織內部網路管理者協助。 The service has been blocked by Connection Management, please contact the administrator of your network. ☆開始 | ●  $\text{in } \boxed{\text{ } \bullet \text{ } \boxed{\text{ } \bullet \text{ } \boxed{\text{ } \bullet \text{ } \text{ } \bullet \text{ } \text{ } \bullet \text{$  $\blacksquare$ 

製作單位:工程部

機密等級:□機密 ■一般 □敏感 □密件

#### 4.2 跨日的設定方式:

4.2.1時間管理的單一條件設定無法跨日期設定,例如要設定每天 23:00~ 02:00,新增後會 顯示錯誤訊息 『無效時間』。

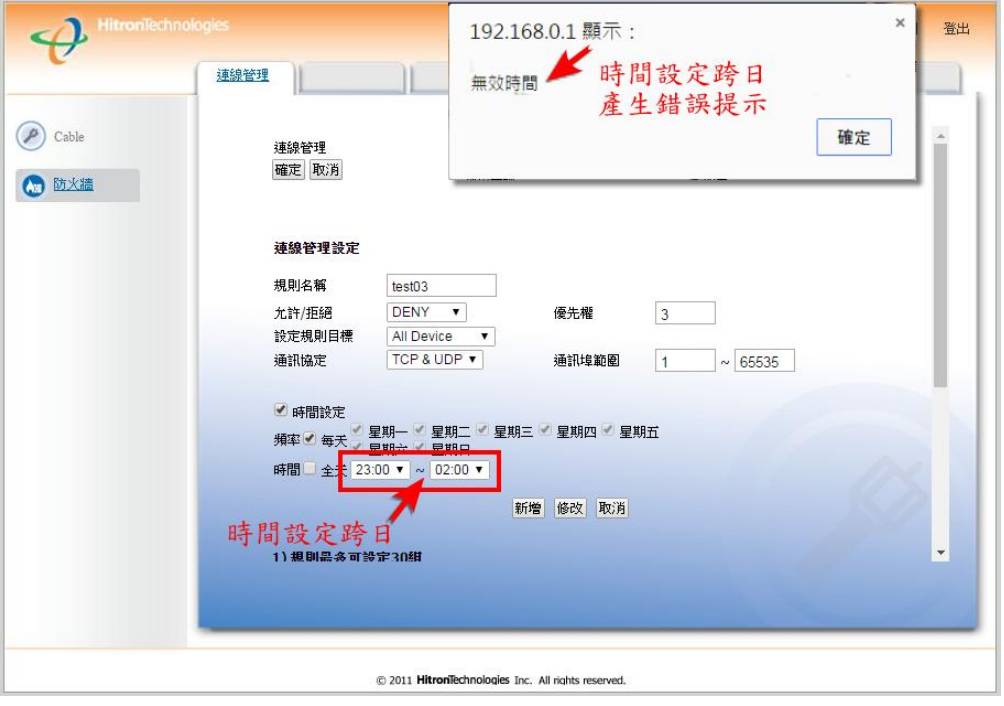

- 4.2.2 這種跨日的設定必須設成兩筆,第一筆資料為每日 23:00~23:59, 第二筆資料為每日 00:00~02:00。
- 4.2.3 第一筆資料設定同章節 4.1 之步驟 4 至步驟 8。

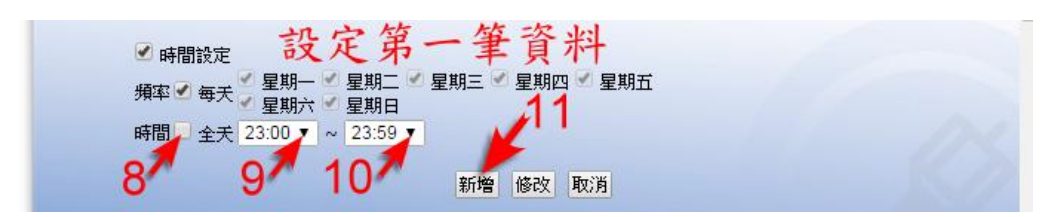

步驟 9. 下拉選擇每日開始限制時間為 23:00。

步驟 10. 下拉選擇每日結束限制時間為 23:59。

步驟 11. 設定完成後必須點選 儲存後這一筆資料才算完成。

製作單位:工程部 機密等級:□機密 ■一般 □敏感 □密件

4.2.4 第二筆資料設定同章節 4.1 之步驟 4 至步驟 8。

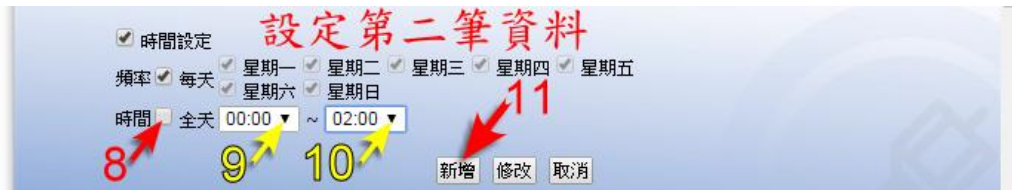

步驟 9. 下拉選擇每日開始限制時間為 23:00。

步驟 10. 下拉選擇每日結束限制時間為 23:59。

步驟 11. 設定完成後必須點選 新增 儲存後這一筆資料才算完成。

4.2.5 下圖為跨日分成兩筆資料設定,新增儲存完成後就可在連線規則顯示區看見新增的兩 筆資料。

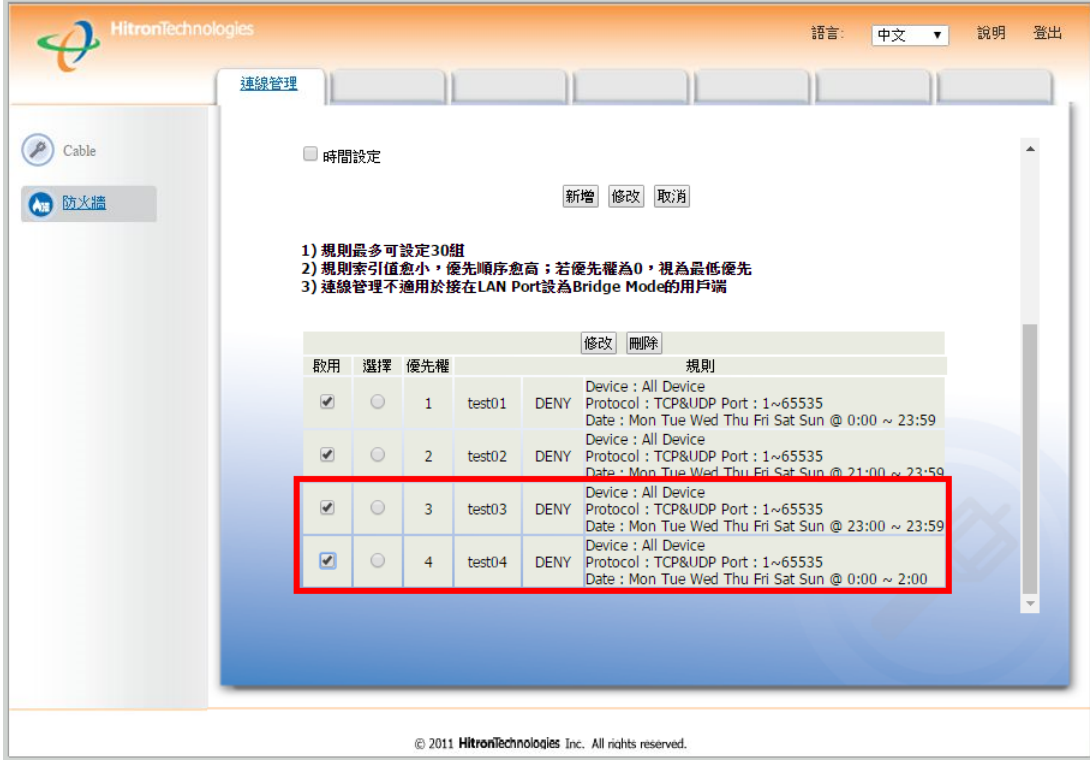

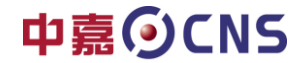

製作單位:工程部 機密等級:□機密 ■一般 □敏感 □密件

#### <span id="page-16-0"></span>五、修改時間管理設定:

#### 4.2 修改限制連線內容

5.1.1 要如何修改之前設定的連線條件,下列案例為修改規則名稱 test04 這一個條件,修改 結束時間由原來的 00:00 ~ 02:00 改到 00:00 ~ 05:00 。

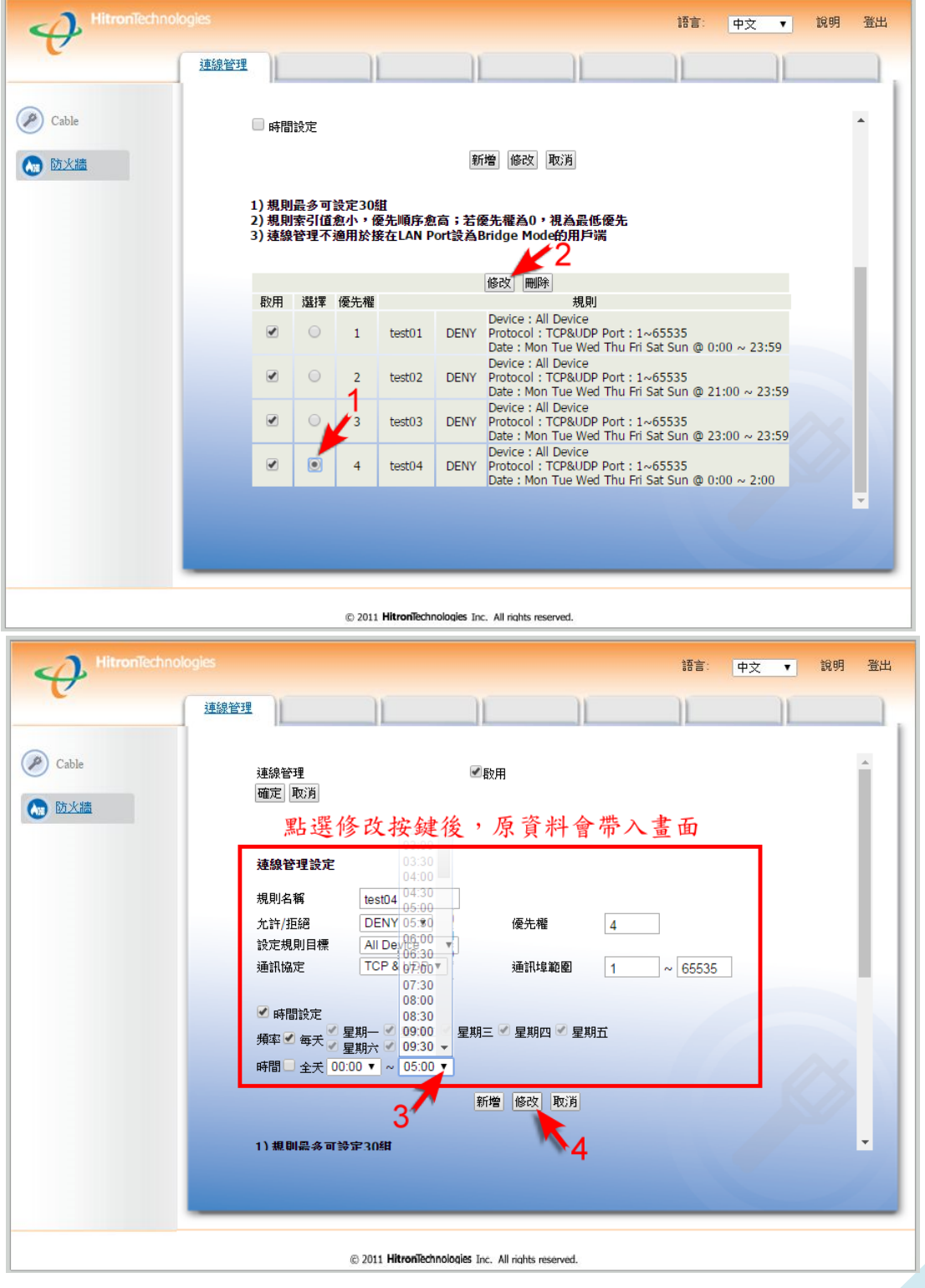

製作單位:工程部

機密等級:□機密 ■一般 □敏感 □密件

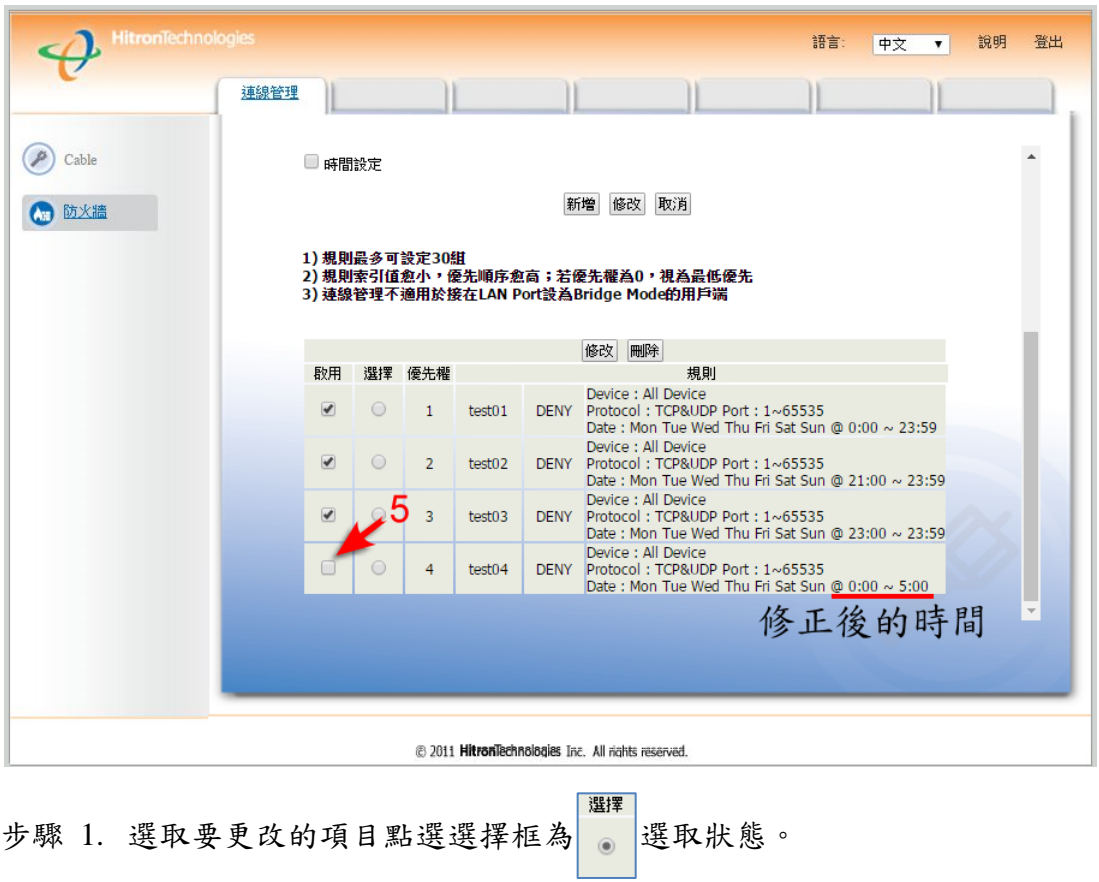

- 步驟 2. 點選上方修改按鍵即可進行修改。
- 步驟 3. 下拉選擇每日結束限制時間為 05:00。
- 步驟 4. 設定完成後必須點選 修改 儲存,這筆資料才會存檔。
- 步驟 5. 修改存檔完成後還必須點選啟用 800 後此條件才有效。

注意:修改完畢後點選新增會產生錯誤訊息,只需重做修改限制連線步驟 4、5 即可。

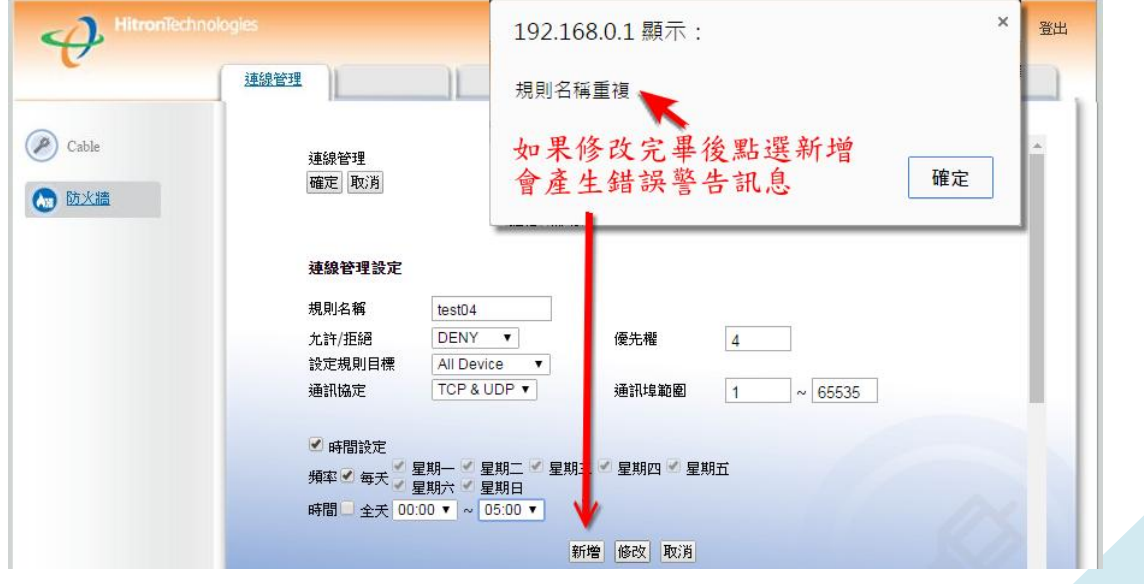

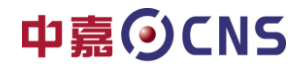

製作單位:工程部 機密等級:□機密 ■一般 □敏感 □密件

### <span id="page-18-0"></span>六、刪除已設定的時間管理

步驟 1. 選擇要更改的項目點選選擇框為 进取狀態。。

選擇

步驟 2. 點選刪除按鍵 刪除 就可刪除此條件。

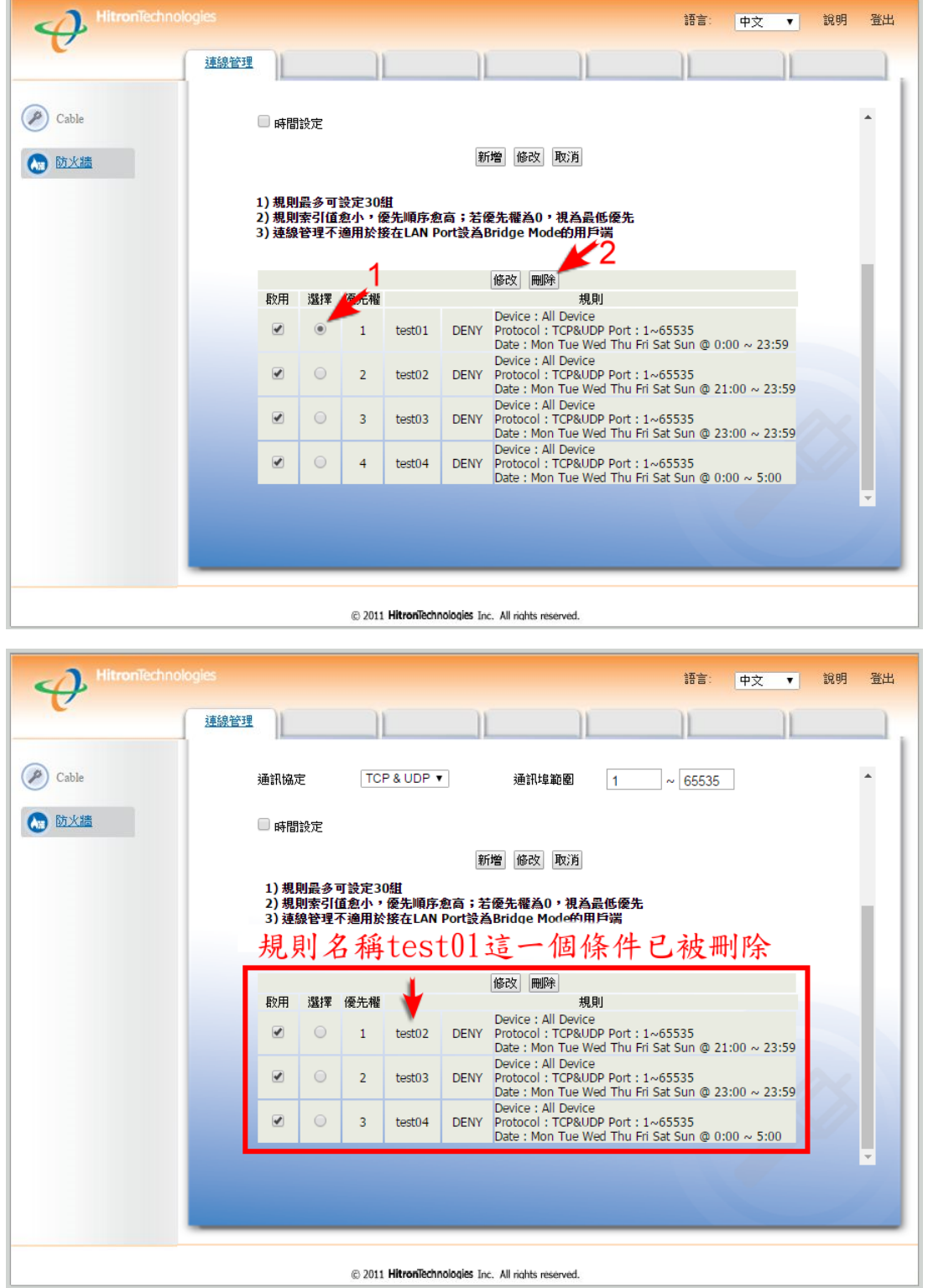